## Workflow MS 17 - Batch Processing

This document guides you through using the Batch Process tool in MicroStation. Additional Batch Process files can be substituted into this workflow. This example uses a specific batch process file that changes the level of the North Arrow cell and the Match Lines. In 2.04 and prior versions of the configuration, Plan and Profile Generator placed the North Arrow cell and the Match Lines on the incorrect level. This process will correct this error in multiple sheets at the same time.

1. Select *Utilities > Batch Process* in MicroStation.

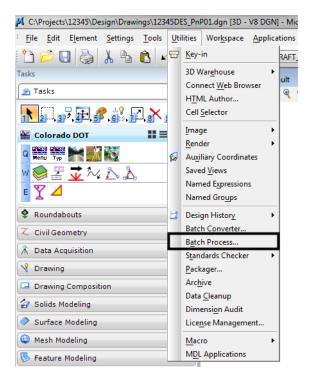

2. **<D>** on the *Search* icon to browse for the Batch Process command file.

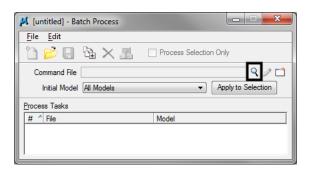

3. Navigate to C:\Workspace\Workspace-CDOT\_V8i\Standards-Global\MicroStation\Data.

4. **<D>** the command file *PnP\_Cell-Fix.txt* then **<D>** *Open*.

| Look in:      | 퉬 Data         |             | •                  | G 🤌 📂 🖽 | - 📓 🖻 |
|---------------|----------------|-------------|--------------------|---------|-------|
| (Ha           | Name           |             | Date modified      | Size    |       |
|               | Colortable_Re  | set.txt     | 9/30/2010 11:37 AM | 1 KB    | _     |
| Recent Places | PnP_Cell-Fix.b | đ           | 9/30/2010 11:37 AM | 2 KB    |       |
|               | SyncDGNLeve    | ls.txt      | 9/30/2010 11:38 AM | 1 KB    | -     |
|               | SyncReference  | Levels.txt  | 9/30/2010 11:38 AM | 1 KB    |       |
| Desktop       | UpdateAndRe    | scale.txt   | 9/30/2010 11:38 AM | 1 KB    |       |
| <u> </u>      | UpdateCR.txt   |             | 9/30/2010 11:38 AM | 1 KB    |       |
| 6             | UpdateGlobal   | Origin.txt  | 9/30/2010 11:38 AM | 1 KB    |       |
| Libraries     |                |             |                    |         |       |
|               |                |             |                    |         |       |
|               |                |             |                    |         |       |
| Computer      |                |             |                    |         |       |
|               |                |             |                    |         |       |
| Network       |                |             |                    |         |       |
|               | File name:     | PnP_Cell-Fo | c.txt              | -       | Open  |

- **Note:** The file, *PnP\_Cell-Fix.txt*, changes the level of the North Arrow cell and the Match Lines from Default to the correct levels, GEN\_SHEET\_North-Arrow and GEN\_SHEET\_Match-Line.
- 5. **<D>** the **Add Files** icon.

| 📕 [untitled] - Batch Process  |                                        |
|-------------------------------|----------------------------------------|
| <u>F</u> ile <u>E</u> dit     |                                        |
| 🛅 📂 🖶 🎦                       | Process Selection Only                 |
| Command File PnP_Cell-Fix.txt | ۹ 🖊 🗅                                  |
| Initial Model All Models      | <ul> <li>Apply to Selection</li> </ul> |
| <u>Pr</u> ocess Tasks         |                                        |
| # ^ File                      | Model                                  |
|                               |                                        |
|                               |                                        |
| P                             |                                        |

| Look in:    | 🐌 Drawings     |           | •                     | 🎯 🤌 📂 🛄      | • 🛛 🗟 🔒 |
|-------------|----------------|-----------|-----------------------|--------------|---------|
|             | Name           |           | Date modified         | Туре         | Size    |
| 2           | 12345DES_Pn    | P##.dgn   | 11/20/2007 8:         | Bentley Micr | 38 KE   |
| cent Places | 12345DES_Pn    | P01.dgn   | 12/14/2010 9:         | Bentley Micr | 87 K    |
|             | 🕺 12345DES_Pn  | P02.dgn   | 12/13/2010 2:         | Bentley Micr | 76 K    |
| · · · · ·   | 🕺 12345DES_Pn  | P03.dgn   | 2/18/2010 12:         | Bentley Micr | 71 K    |
| Desktop     | 🕺 12345DES_Pn  | P04.dgn   | 2/18/2010 12:         | Bentley Micr | 71 K    |
| Æ.          | 🕺 12345DES_Pn  | P05.dgn   | 2/18/2010 12:         | Bentley Micr | 71 K    |
| ( <b>1</b>  | 🔊 12345DES_Pn  | P06.dgn   | 2/18/2010 12:         | Bentley Micr | 71 K    |
| Libraries   | 🛃 12345DES_Pn  | P07.dgn   | 2/18/2010 12:         | Bentley Micr | 71 K    |
|             | 🔊 12345DES_Pn  | P08.dgn   | 2/18/2010 12:         | Bentley Micr | 71 K    |
|             | 🕺 12345DES_Pn  | P09.dgn   | 2/18/2010 12:         | Bentley Micr | 71 K    |
| Computer    | 12345DES_Pn    | P10.dgn   | 2/18/2010 12:         | Bentley Micr | 71 K    |
|             | 12345DES_Pn    |           | 2/18/2010 12:         | Bentley Micr | 72 K    |
|             | 12345DES_Pn    |           | 2/18/2010 12:         | Bentley Micr | 71 K    |
| Network     | 12345DES_Pn    |           | 2/18/2010 12:         | Bentley Micr | 71 K    |
|             | 12345DES_Pn    |           | 2/18/2010 12:         | Bentley Micr | 71 K    |
|             | 12345DES_Pn    |           | 2/18/2010 12:         | Bentley Micr | 71 K    |
|             | 12345DES_Pn    |           | 2/18/2010 12:         | Bentley Micr | 71 K    |
|             | 12345DES_Pn    |           | 2/18/2010 12:         | Bentley Micr | 71 K    |
|             | 12345DES_Pn    | P18.dgn   | 2/18/2010 12:         | Bentley Micr | 69 K    |
|             | •              | 744 1     | 11 (20 (2007 0        |              | •       |
|             | File name:     | "12345DE  | S_PnP18.dgn" "12345DI | ES_PnP01/ 💌  | Done    |
|             | Files of type: | CAD Files | (*.dgn;*.dwg;*.dxf)   | -            | Cancel  |

6. Select the sheet files created by the Plan and Profile Generator in InRoads. Then *<D> Done* 

*Note:* You can hold down the *Ctrl* or *Shift* key to select multiple files.

7. **<D>** the *Process Batch* icon. This will execute the Batch Process command file.

| 📕 [untitled] - Batch Process                       | - • • ×         |
|----------------------------------------------------|-----------------|
| <u>File</u> <u>E</u> dit                           |                 |
| 🎦 📂 🔛 🦎 🗾 🗆 Process Selection Only                 | r               |
| Command File PnP_Cell-Fix.txt                      | Q 2 1           |
| Initial Model All Models                           | ly to Selection |
| Process Tasks                                      |                 |
| # ^ File                                           | Model 🔺         |
| 1 C:\Projects\12345\Design\Draw\12345DES_PnP01.dgn | All Models      |
| 2 C:\Projects\12345\Design\Draw\12345DES_PnP02.dgn | All Models      |
| 3 C:\Projects\12345\Design\Draw\12345DES_PnP03.dgn | All Models      |
| 4 C:\Projects\12345\Design\Draw\12345DES_PnP04.dgn | All Models      |
| 5 C:\Projects\12345\Design\Draw\12345DES_PnP05.dgn | All Models      |
| 6 C:\Projects\12345\Design\Draw\12345DES_PnP06.dgn | All Models      |
| 7 C:\Projects\12345\Design\Draw\12345DES_PnP07.dgn | All Models 👻    |
|                                                    | 4               |

8. Review the file list before processing. If this is correct, *<D> Process*.

| # 1        | File M                            | lodel       | Status 1 | lime | * |
|------------|-----------------------------------|-------------|----------|------|---|
| 1          | C:\Projects\12345DES_PnP01.dgn Cl | DOT Default | Pending  |      |   |
| 2          | C:\Projects\12345DES_PnP02.dgn Cl | DOT Default | Pending  |      | 1 |
| 3          | C:\Projects\12345DES_PnP03.dgn Cl | DOT Default | Pending  |      | Ε |
| 4          | C:\Projects\12345DES_PnP04.dgn CI | DOT Default | Pending  |      |   |
| 5          | C:\Projects\12345DES_PnP05.dgn Cl | DOT Default | Pending  |      | ÷ |
| 6          | C:\Projects\12345DES_PnP06.dgn Cl | DOT Default | Pending  |      |   |
| 7          | C:\Projects\12345DES_PnP07.dgn Cl | DOT Default | Pending  |      |   |
| 8          | C:\Projects\12345DES_PnP08.dgn CI | DOT Default | Pending  |      |   |
| 9          | C:\Projects\12345DES_PnP09.dgn Cl | DOT Default | Pending  |      |   |
| 10         | C:\Projects\12345DES_PnP10.dgn Cl | DOT Default | Pending  |      |   |
| <b>ا</b> ا |                                   |             |          | •    |   |

- 9. Review the *Status* field to make sure all files were processed without an error.
- 10. After verifying this, **<D>** *Done*.

| # 1 | File                 | Model            |         | Status    | Time |   |
|-----|----------------------|------------------|---------|-----------|------|---|
| 10  | C:\Projects\12345DES | PnP10.dgn CDOT I | Default | Processed | 2.1  | _ |
| 11  | C:\Projects\12345DES | PnP11.dgn CDOT I | Default | Processed | 1.7  |   |
| 12  | C:\Projects\12345DES | PnP12.dgn CDOT I | Default | Processed | 1.7  |   |
| 13  | C:\Projects\12345DES | PnP13.dgn CDOT I | Default | Processed | 1.8  |   |
| 14  | C:\Projects\12345DES | PnP14.dgn CDOT I | Default | Processed | 1.8  |   |
| 15  | C:\Projects\12345DES | PnP15.dgn CDOT I | Default | Processed | 1.7  |   |
| 16  | C:\Projects\12345DES | PnP16.dgn CDOT I | Default | Processed | 1.8  |   |
| 17  | C:\Projects\12345DES | PnP17.dgn CDOT I | Default | Processed | 1.7  | = |
| 18  | C:\Projects\12345DES | PnP18.dgn CDOT I | Default | Processed | 1.8  |   |
|     |                      |                  |         |           |      | - |
|     |                      |                  |         |           |      |   |

11. **<D>** the *Save* icon to save the files included in the Batch Process. Every time you rerun the Plan and Profile generator in InRoads, the changes to the North Arrow cell and the Match Lines will be lost. You can recall the \*.bprc file to execute the batch process.

| 🕌 [untitled] - Batch Process                       | - 🗆 🗙          |
|----------------------------------------------------|----------------|
| <u>File E</u> dit                                  |                |
| 🛅 🖻 🔛 🔁 🗶 🧾 🗆 Process Selection Only               |                |
| Command File PnP_Cell-Fix.txt                      | ♀ / 🗅          |
| Initial Model All Models                           | y to Selection |
| Process Tasks                                      |                |
| # ^ File                                           | Model 🔺        |
| 1 C:\Projects\12345\Design\Draw\12345DES_PnP01.dgn | All Models 🖃   |
| 2 C:\Projects\12345\Design\Draw\12345DES_PnP02.dgn | All Models     |
| 3 C:\Projects\12345\Design\Draw\12345DES_PnP03.dgn | All Models     |
| 4 C:\Projects\12345\Design\Draw\12345DES_PnP04.dgn | All Models     |
| 5 C:\Projects\12345\Design\Draw\12345DES_PnP05.dgn | All Models     |
| 6 C:\Projects\12345\Design\Draw\12345DES_PnP06.dgn | All Models 👻   |
|                                                    | 4              |

Note: If additional Plan and Profile sheets are created, be sure to update the file list.

12. Give the saved file an extension of \*.bprc. Navigate to C:\Projects\.....\Design\Working and <D> OK.

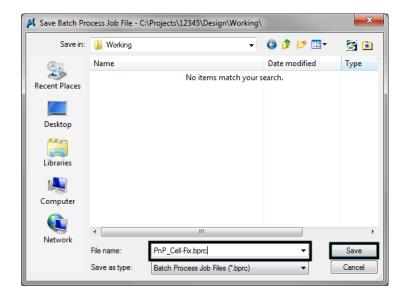

13. Verify the name in the dialog header.

| NP_Cell-Fix.bprc Batch Process                     | - 🗆 🗙           |   |
|----------------------------------------------------|-----------------|---|
| <u>F</u> ile <u>E</u> dit                          |                 |   |
| 🛅 产 🔲 強 🗙 🧾 🗆 Process Selection Only               |                 |   |
| Command File PnP_Cell-Fix.txt                      | < 🤇 🗸 🗆         | 1 |
| Initial Model All Models                           | ly to Selection |   |
| Process Tasks                                      |                 |   |
| # ^ File                                           | Model ^         |   |
| 1 C:\Projects\12345\Design\Draw\12345DES_PnP01.dgn | All Models E    |   |
| 2 C:\Projects\12345\Design\Draw\12345DES_PnP02.dgn | All Models      |   |
| 3 C:\Projects\12345\Design\Draw\12345DES_PnP03.dgn | All Models      |   |
| 4 C:\Projects\12345\Design\Draw\12345DES_PnP04.dgn | All Models      |   |
| 5 C:\Projects\12345\Design\Draw\12345DES_PnP05.dgn | All Models      |   |
| 6 C:\Projects\12345\Design\Draw\12345DES_PnP06.dgn | All Models 🚽    | - |
| - III.                                             | Þ               |   |

14. To open a Batch Process file *Open* icon.

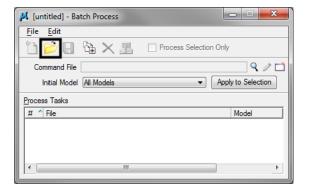

15. Navigate to the \*.*bprc* file previously saved, <D> the filename then <D> *Open*. Follow steps 7-9 to execute the Batch Process command file.